Hello,

Below are the steps to set up your SATO printer with your electric labelling machine. Machine Interface Controls.

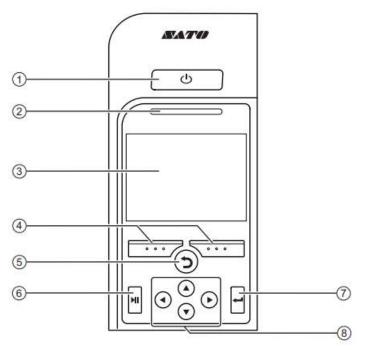

## 1 OPower button

Press the  $\bigcirc$  power button until the LED lights up in blue to power on the printer.

Press the 0 power button for more than two seconds to power off the printer.

- 2 LED indicator
- 3 Color LCD

## (4) Soft buttons

The functions change depending on the screen. The functions of the buttons are indicated on the bottom of the screen.

(For example, when in offline mode, left soft button: ONLINE; right soft button: FEED)

- 5 D Back button Returns to the previous screen.
- (6) HI Line button Toggle between online/offline mode or playback/pause the video.
- (8) ◄/►/▲/▼ Arrow buttons Navigate the selection in the screen menu.

First of all, we need to ensure before we start, that your printer is **offline**, the Sato has no jobs in queue and the interface is **disabled** 

- 1) Turn the printer "offline"
- The button for this left soft button (Button 4 on the diagram above)
- 2) Then disable the interface
- Click on the button on the Enter button (7 on the diagram)
  - You will see "interface" on the screen as an option
- Click on the Enter button again
- Press the Arrow down (Button 8 on the Diagram) until you see "External I/O"
- Click on the Enter button
- Press Enter button again to enable
- Leave the printer offline
- 3) Send 1 print job to the SATO from your computer as a test label. Once happy with your label, then send approximately 10-20 labels through from your laptop or enough to feed through the machine during set up)
- 4) Press the 'Line' Button (Button 6 on the diagram). This will print the quantities you sent in full but you can hit pause at any stage. Make sure you've printed enough for the threading through but also so that there is enough slack which will make sure the labeller isn't pulling and tearing the labels.
- 5) Once threaded the labels through the machine, press the Line button > cancel print batch> yes.
- 6) Now plug the thermal cable into the labeller and then into the SATO.
- 7) Do the following:
- Click on the Enter button.
  - You will see "interface" on the screen as an option
- Click on the Enter Button
- Arrow down until you see "External I/O"
- Click on right arrow button again
- And again to enable
- Leave the printer offline
- 8) Send print jobs again from your computer (however many you are planning to label today)
- 9) Click the left soft button (Button 4).
- 10) Start labelling (your BenchMAX will now do all the talking).

Set up and technical videos: https://greatengineering.com/support-tools